# **Basic and Advanced TV Settings**

CC1-CC4: Closed captioning appears in a small banner across the bottom of the screen. CC1 is usually the "printed" version of the audio.

CC2-CC4 display content are provided by the broadcaster.Text1-Text4: Closed captioning that covers half or all of the screen. Text1-Text4 display content are provided by the broadcaster.

Off: To turn off the Analog Caption.

- **Digital Caption:** Select a Digital Caption setting: Off,CS1-CS6.
- **Digital CC Settings:** There are two Caption Styles. One is the automatic function set as the broadcaster, while the other is the custom style where you can adjust the font size, Font, Text color, Text opacity, background color etc.

**CEC Function :** Configure how to control CEC-enabled devices with your TV remote.

- CEC control: Allow HDMI devices to control each other.
- Device Auto Power Off: Automatically turn off HDMI CEC devices when the TV is turned off .
- TV Auto Power On: Allow the TV to turn On with CEC-enabled devices.
- Device Connect: Allow CEC-enabled devices to communicate with each other when connected through an HDMI cable.
- CEC Device Lists: View a list of all CEC-enabled devices.

#### **M** NOTE

HDMI cables must be used to connect HDMI CEC-compatible devices to your TV.

The HDMI CEC feature of the connected device must be turned on.

If you connect an HDMI device that is not HDMI CEC-compatible, all the HDMI-CEC Control features do not work.

Depending on the connected HDMI device, the HDMI-CEC Control feature may not work.

**Advanced Settings:** Access the Advanced Settings menu.

- **Menu Timeout :** Set the amount of time that you'd like for the menu to display : 5s ,10s , 20s , 30s , 60s or Off.
- **Use Mode:** Set the TV to use in Home or Store Mode.
- **Input Labels:** Edit the input labels.
- **Default LiveTV Source:** Select the default input on the remote control Live TV.
- Setup Wizard: Use the Setup Wizard for instructions to help you set up your TV.
- **Power Indicator:** Set the Power Indicator light to stay On or Off when watching TV.

#### **About TV Menu**

#### **About TV**

- System Info: View system information.
- **Hisense Legal Disclaimer:** Read the Hisense Legal Disclaimer.
- **Auto Firmware Upgrade:** Set your TV to automatically receive the latest firmware.
- Check Firmware Upgrade: Check to ensure that your TV has received the latest firmware.
- Restore To Factory Default: Restore your TV back to the factory default.

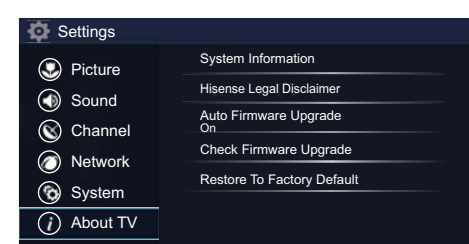

## **Parental Controls**

## **Parental Controls**

The **Parental Controls** setting allows you to block content that is not appropriate for children to watch. You can do this by creating a 4-digit passcode. The factory-default passcode is 0000.

## **Turning Parental Controls 'On'**

To access **Parental Controls**:

- 1. Press the [**Quick Setup**] menu button on your remote.
- 2. Press the right arrow button to display the full menu settings.
- 3. Select **System > Parental Controls**.
- 4. Press [**OK**] on your remote.

An **Enter PIN** window displays.

Using the numerical keypad on your remote, enter the factory-default passcode 0000 and press [**OK**].

Press the right arrow button on the D-pad to turn the locks 'On'.

You will see the other Parental Control settings change from a greyed out state and become highlighted. When this occurs, begin adding other settings to the Block Time, Channel Block, Program Block, Input Block, Change PIN or Restore Parental Control Defaults features.

### **NOTES**

All ratings that are higher than those you select are also blocked. For example, if you choose to block the PG-13 rating, then the higher ratings (R and NC-17) are automatically blocked too.

#### **Channel Block**

Block programs by channels when you turn on the **Parental Controls** feature.

#### **Block Time**

Choose a time of day that you'd like to start blocking certain programs.

#### **Program Block**

Block certain programs when you turn on the Parental Control feature.

#### **Input Block**

Block content from devices that are connected to certain TV ports.

#### **Change PIN**

Change your PIN that you use to access Parental Controls.

### **Restore Parental Control defaults**

Restore Parental Controls back to the factory setting.

# **Parental Controls**

## Description of U.S. TV Ratings

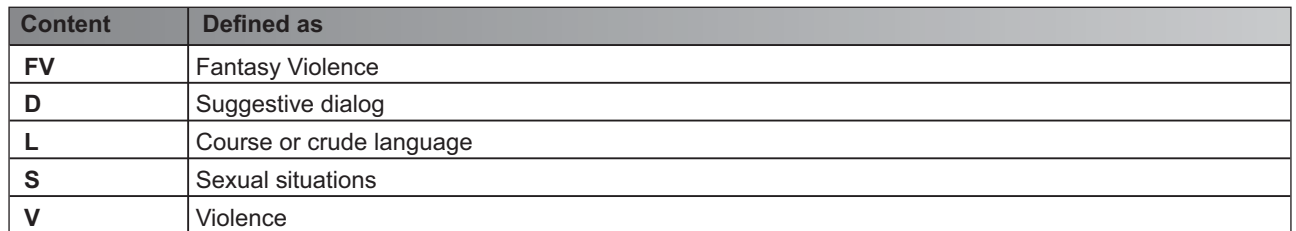

#### Description of Age-based Ratings

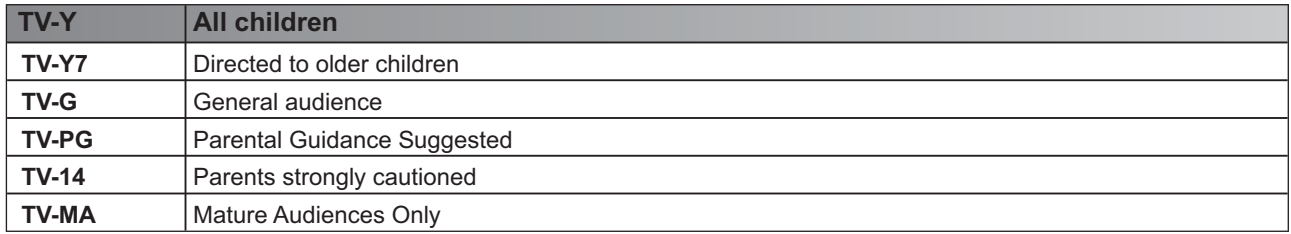

### U.S. Movie Ratings

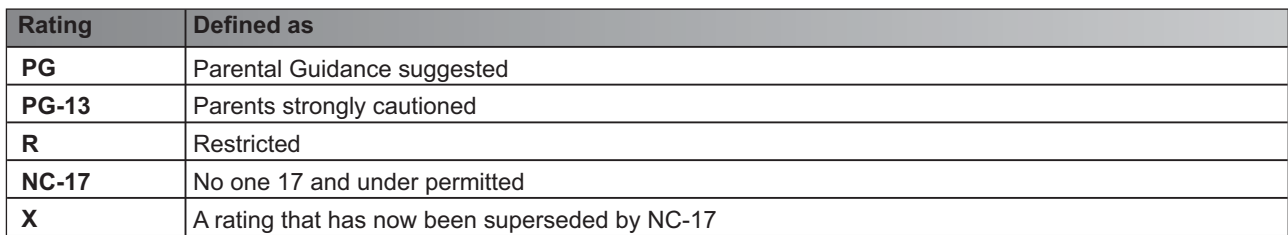

## Canadian English Ratings

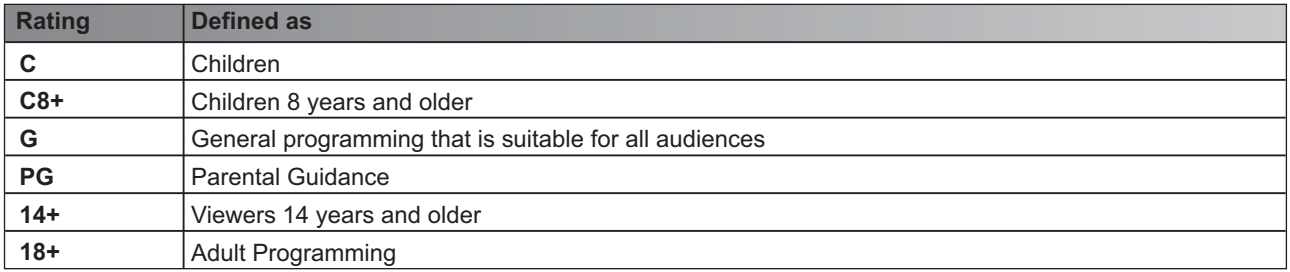

### Canadian French Ratings

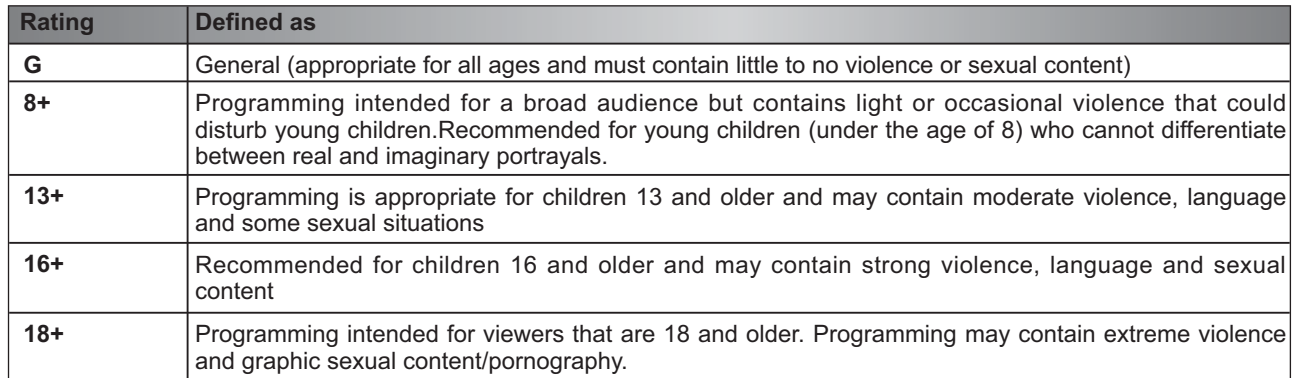

#### **NOTES**

If you forget your passcode, call the **Hisense Consumer Electronics Care Center** or choose **Restore Parental Control defaults** from the Parental Controls settings menu.

## **Getting familiar with the Home screen**

## **Getting familiar with the Home screen**

The simple design of the **Home** screen menu makes it easy to navigate. It accesses **Apps, Media** or **Inputs**.

To access the **Home** screen, press the  $[\textbf{A}]$  button on your remote control and use the arrows buttons to make your selection.

#### **NOTE**

The menus are only for reference, may vary slightly from the actual screen.

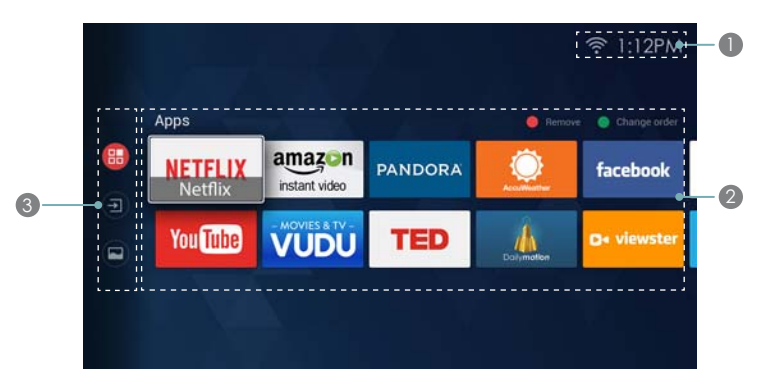

**Figure 12.** Home screen

## <sup>1</sup> **Indicators and Icons on the top of the Home screen**

You can always view the current time in the top right corner of the **Home** screen.

If your TV is connected to the Internet through a wireless connection or an Ethernet cable, then an icon will display in the top right corner of the screen. This location makes it very convenient for you to determine if you still have Internet connectivity as you use the TV.

In addition, if you have connected a device (such as a thumb drive) to a USB port and your TV recognizes it, then a device icon will also display in the same area.

## <sup>2</sup> **The Apps appear on the Home screen**

Each time you access the **Home** screen, the Apps will display on the screen. You can quickly enter these applications what you want.

## <sup>3</sup> **The navigation bar appear on the Home screen**

Press the [ **/** ] buttons to select icons of the navigation bar, you can enter to **Apps**, **Media** and **Inputs**.

# **Live TV**

## **LiveTV**

To view broadcast programs, select the **Live TV** icon on the screen or press the [**Live TV**] button on your remote.

## **Viewing Channel information**

As you use the [**Channel**] button on your remote to scroll through channels, an information banner appears on the top of the screen.

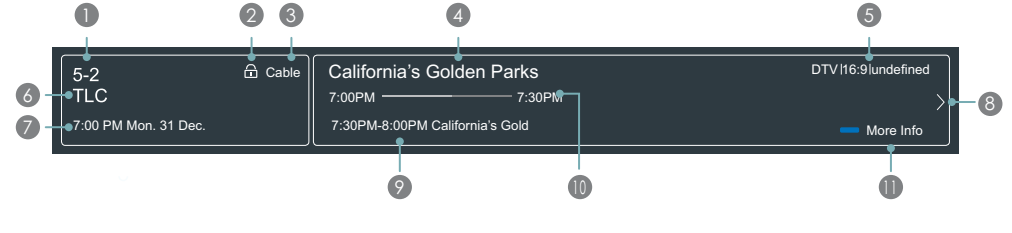

**Figure 13.** Information banner

The information banner displays the following information:

- <sup>1</sup> Channel number
- 2 Lock status
- 3 Input
- 4 Program name
- **5** Show identification
- 6 Channel name
- 7 Current date and time
- 8 Prompt
- 9 Beginning and end time of the next program
- <sup>1</sup> Start/Stop time progress bar of the current program
- **1** More info

If you are watching a particular channel, you can also press the up arrow on the [**D-pad**] of your remote to view channel information.

## **Viewing a channel list**

After you have done an automatic channel scan (if you're using an Antenna) or are receiving your channels through a cable provider, you can view your list of channels by pressing [**OK]** on your remote.

You will see the channel list display on the right side of the screen.

## **Creating a 'Favorites' list**

To quickly access your most-watched channels, you can create a '**Favorites**' list.

To create your 'Favorites' list:

- 1. Press the [**Quick Setup**] button on your remote.
- 2. Select **Channel> Favorites List**
- 3. Using the up/down arrows on the [**D-pad**] of your remote, select a channel and press [**OK**].

A heart-shaped indicator will appear beside the channel as confirmation that it has been successfully added.

## **Viewing your 'Favorites' list**

To view channels that you've added to your Favorites list simply press **[OK]** on your remote to call out the Channel list.

The channel list appears on the right side of the screen and heart-shaped icons are shown next to the channels that make up your Favorites list.